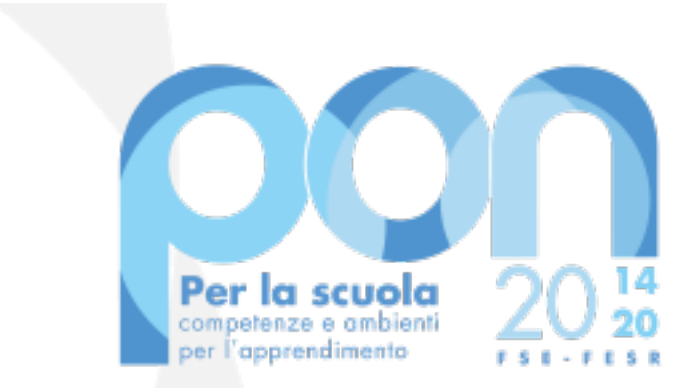

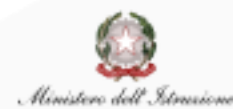

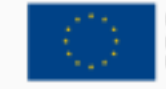

**UNIONE EUROPEA** Fondo sociale europeo Fondo europeo di sviluppo regionale

**Procedura per la registrazione all'AREA RISERVATA MI e per l'accreditamento ai Fondi di Edilizia PON per Enti Locali**

Giugno 2020

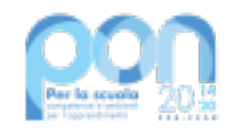

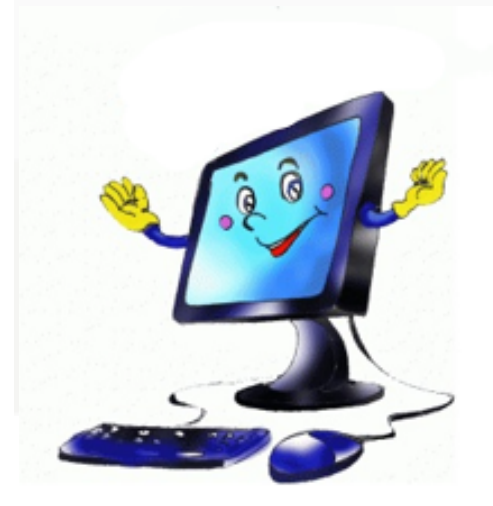

# **PER CANDIDARSI**

Per presentare la candidatura per gli avvisi PON di edilizia scolastica i Rappresentanti degli Enti Locali, o i loro delegati, devono innanzitutto

richiedere l'ACCREDITAMENTO al servizio "PON ISTRUZIONE - Edilizia Enti locali" tramite il portale del Sistema informativo del Ministero dell'Istruzione

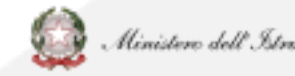

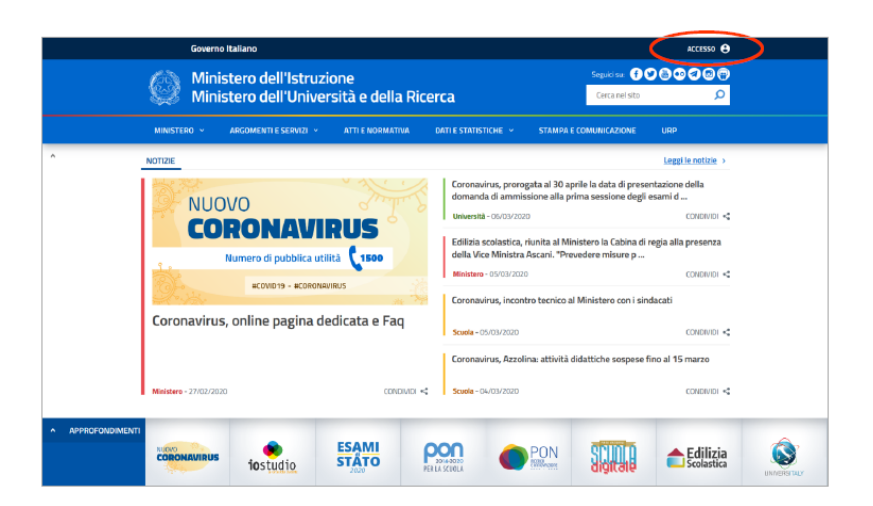

# **COME ACCEDERE AL SERVIZIO**

Si accede al servizio "PON ISTRUZIONE – Edilizia Enti locali" tramite **l'AREA RISERVATA del MIUR**.

Dal portale MIUR http://www.miur.gov.it/ cliccare in alto a destra su ACCESSO

### **oppure**

direttamente tramite il link https://www.miur.gov.it/web/guest/access o

cliccando su **AREA RISERVATA**

REGISTRAZIONE E ACCREDITAMENTO SUNTA LA CONSTRUITACIÓN EL CONSTRUITO DE SUNTA DE SUNTA EL CONSTRUITACIÓN EL CO

# **COME ENTRARE NELL'AREA RISERVATA**

### Dalla pagina di Login:

- se il Rappresentante Legale ha già effettuato la registrazione al portale del Ministero dell'Istruzione può accedere con le proprie credenziali
- se il Rappresentante Legale è in possesso di credenziali **SPID** può accedere direttamente utilizzando l'identità digitale unica

OPPURE cliccare su:

"Sei un nuovo utente? Registrati"

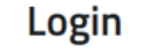

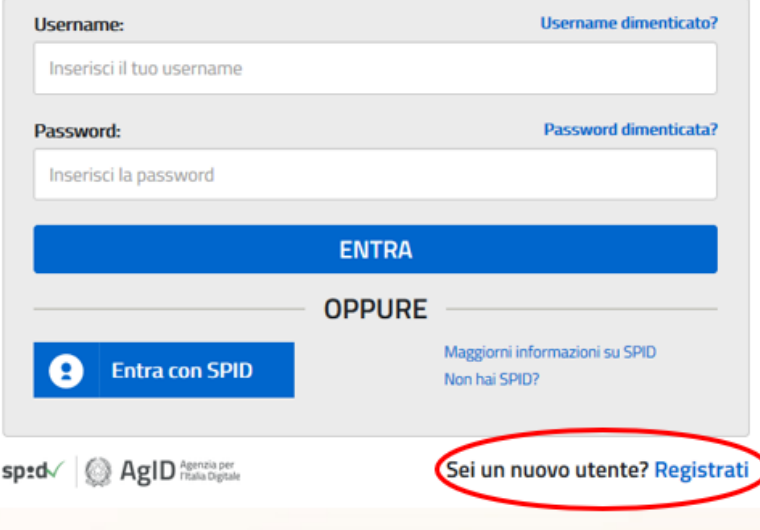

# **COME RECUPERARE LE CREDENZIALI DI ACCESSO**

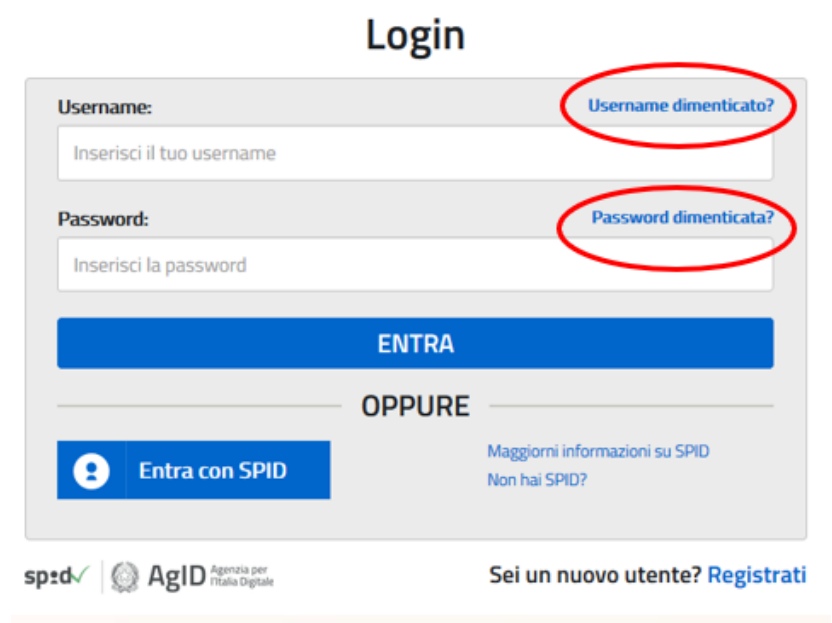

### Dalla pagina di Login:

- Se è stata dimenticata la USERNAME cliccare sulla funzione "Username dimenticata?"
- Se è stata dimenticata la Password cliccare sulla funzione "Password dimenticata?"

# **ACCREDITAMENTO**

Una volta entrati nell' AREA RISERVATA occorre selezionare il servizio "PON ISTRUZIONE – Edilizia Enti locali" dall'area SERVIZI IN EVIDENZA

oppure

…

cliccare su "Servizi" e poi su "Tutti i servizi"

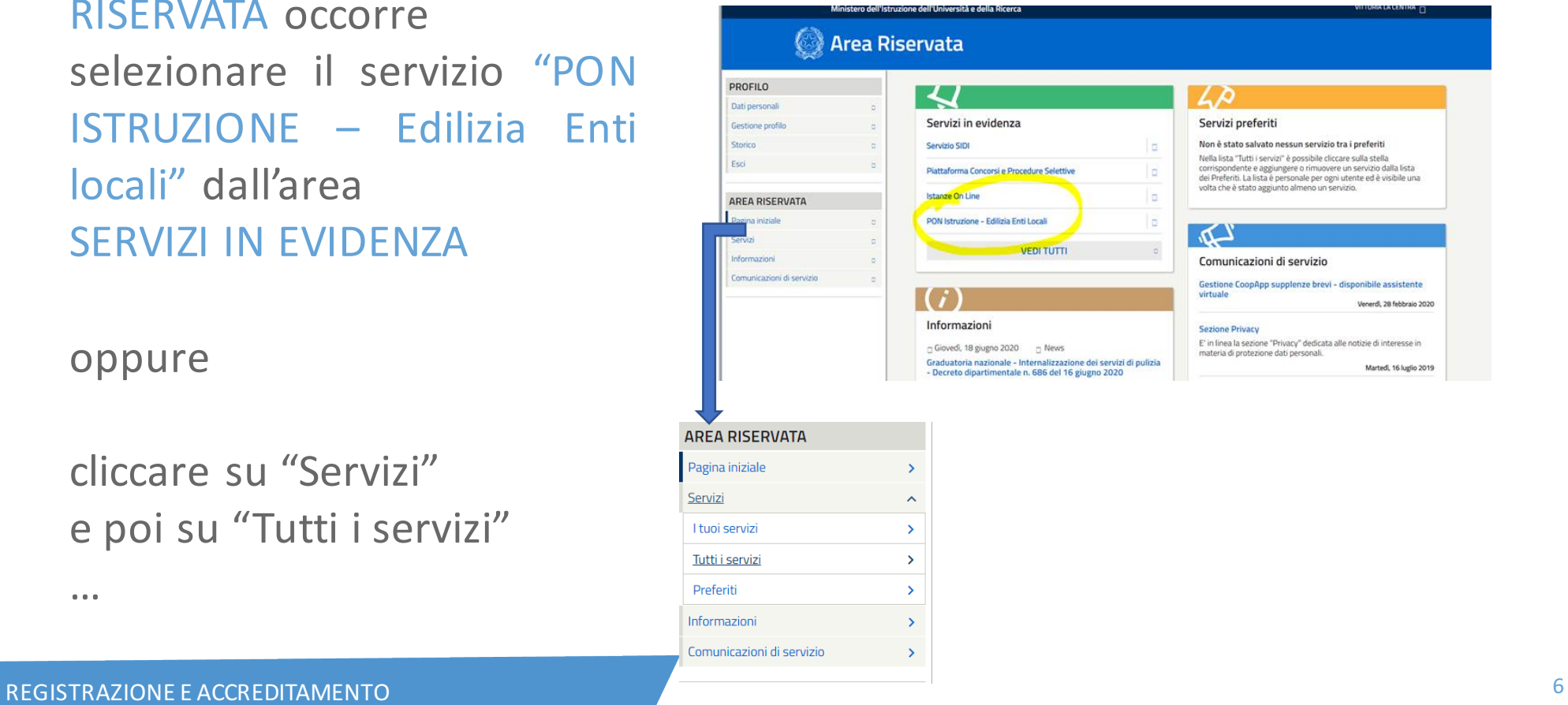

### **ACCREDITAMENTO**

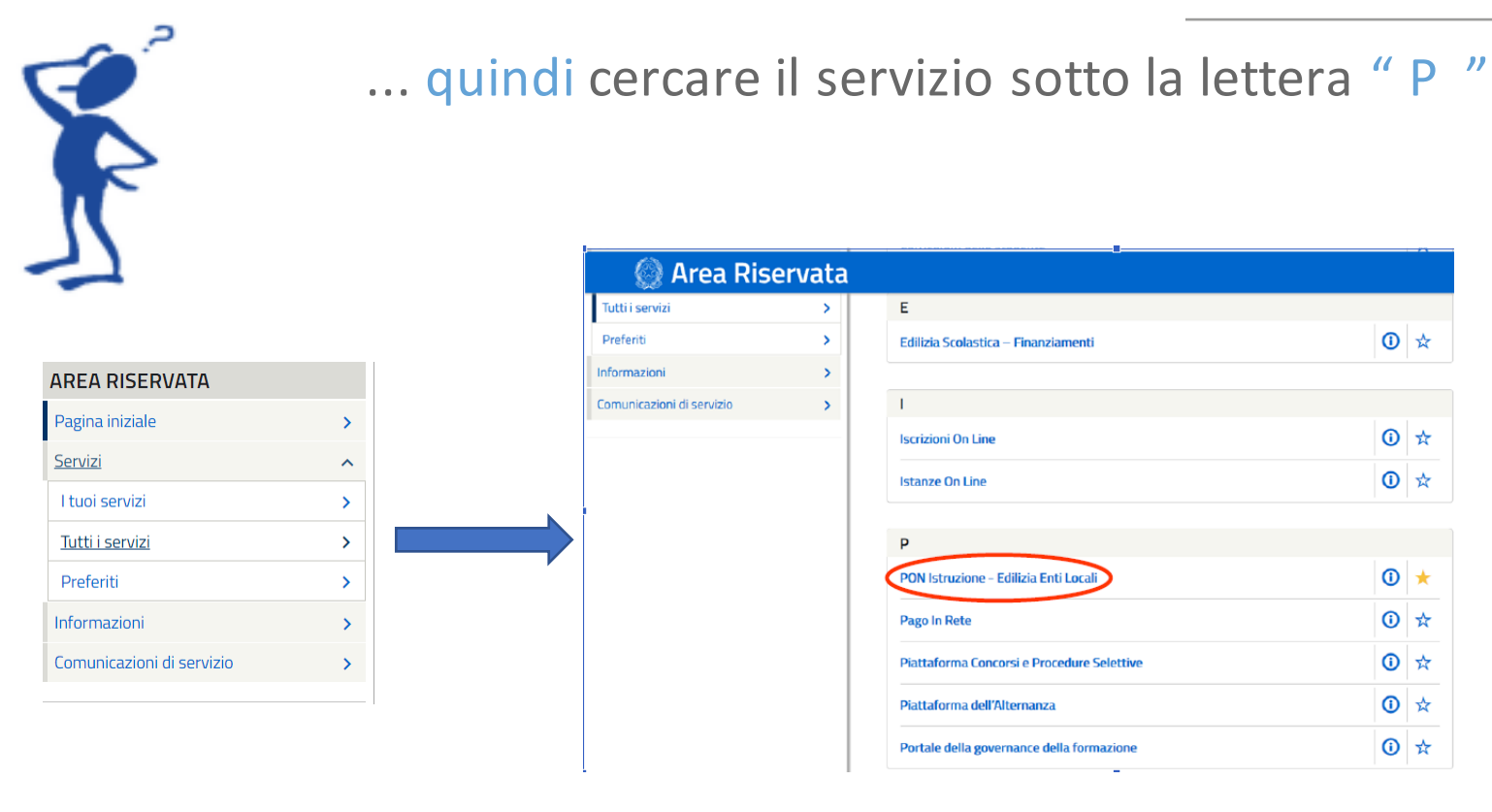

REGISTRAZIONE E ACCREDITAMENTO A CONSUMINATIONE DE CONSUMINATIONE DE CONSUMINATIONE DE CONSUMINATIONE DE CONSU

### **NUOVO ACCREDITAMENTO**

Il sistema verifica se è già stato avviato il processo di accreditamento attraverso l'inserimento dei dati.

In caso contrario è necessario richiedere un Nuovo Accreditamento utilizzando la funzione disponibile nel menu utente in alto a sinistra.

L' acquisizione dei dati avverrà in tre passaggi.

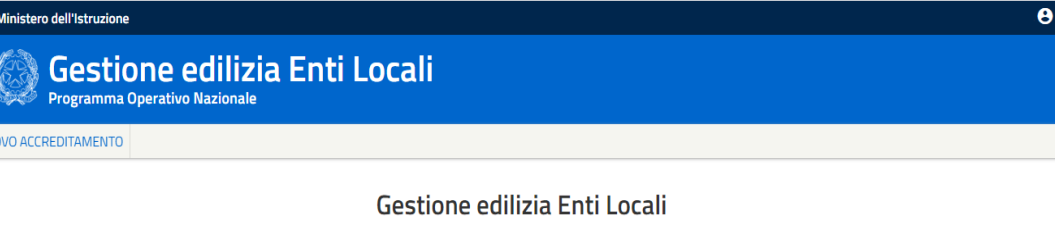

#### **INTRODUZIONE**

L'applicazione Gestione edilizia Enti Locali, è finalizzata a fornire agli Enti Locali che partecipano al Programma Operativo Nazionale "Per la Scuola - competenze e ambienti per l'apprendimento 2014-2020" le funzionalità necessarie per la fase di accreditamento dei rappresentanti legali degli Enti Locali che dovranno presentare le candidature per gli avvisi ad essi destinati, per la successiva fase di trasmissione dei piani firmati e per la gestione finanziaria delle candidature autorizzate dall'Autorità di Gestione

L'applicazione prevede tre macro funzionalità di seguito brevemente descritte:

NUOVO ACCREDITAMENTO: funzione tramite la quale il Rappresentante legale di un Ente Locale o un suo soggetto delegato, fa richiesta di accreditamento al fine di partecipare agli avvisi PON ISTRUZIONE afferenti ad Enti Locali.

LISTA ENTI ACCREDITATI: funzione che visualizza l'elenco degli Enti Locali per il quale l'utente collegato si `accreditato e consente la trasmissione della candidatura firmata digitalmente ai soli Enti accreditati.

ACCESSO RUP: funzione che consente l'accesso alla Piattaforma Finanziaria SIF2020 ai soli RUP autorizzati che devono gestire finanziariamente i progetti autorizzati dall'Autorità di Gestione.

REGISTRAZIONE E ACCREDITAMENTO SE ESSE E ESSE E ESSE E ESSE E ESSE E ESSE E ESSE E ESSE E ESSE E ESSE E ESSE E

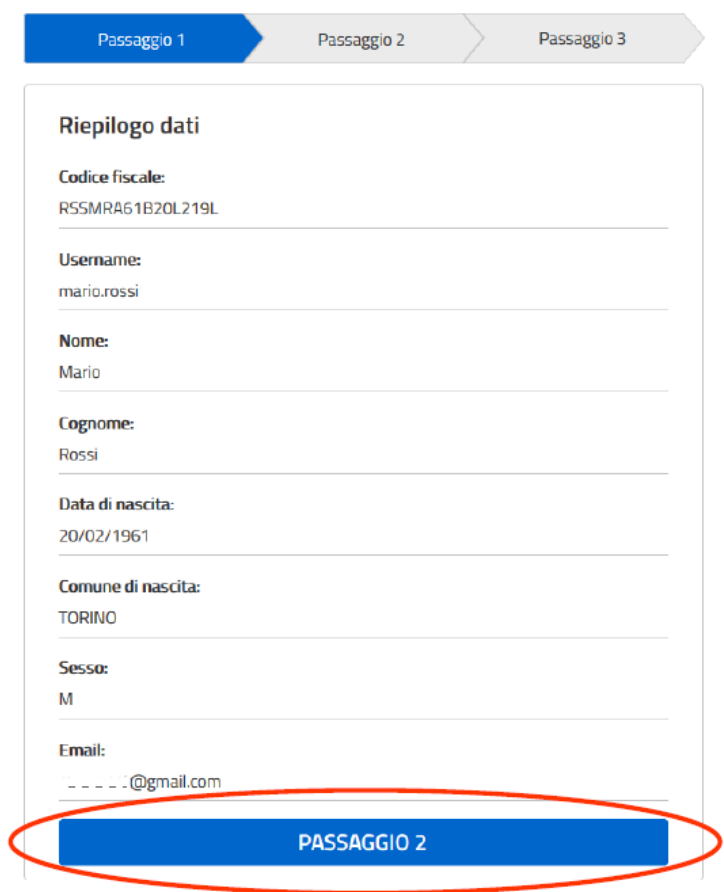

Nel "Passaggio 1" viene visualizzato il riepilogo dei dati dell'utente

Selezionando il pulsante "Passaggio 2" si passa alla fase successiva d'inserimento dei dati necessari all'accreditamento

REGISTRAZIONE E ACCREDITAMENTO DE ESTE EN EL ENTRE EL ENTRE EL ENTRE EL ENTRE EL ENTRE EL ENTRE EL ENTRE EL EN

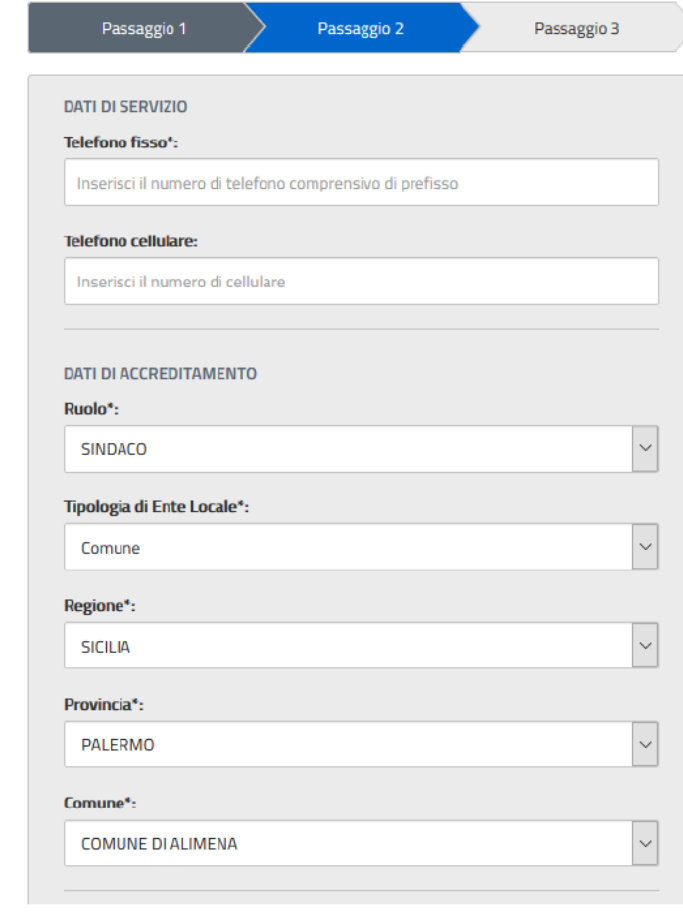

Si ricorda che l'accreditamento deve essere eseguito dal **Rappresentante Legale dell'Ente Locale** che intende partecipare all'avviso o da un soggetto delegato da quest'ultimo

I dati richiesti sono raggruppati nelle seguenti sezioni:

- Dati di servizio
- Dati di Accreditamento
- § Documento d'identità
- **Nomina a Rappresentante Legale**
- Atto di delega
- Consenso invio dati ad INDIRE

IMPORTANTE L'ultima sezione riguarda il consenso per la comunicazione dei dati personali e di quelli di accreditamento ad Indire. Il consenso è necessario per consentire ai soggetti che richiedono l'accreditamento di accedere alla piattaforma GPU al fine di presentare le proposte progettuali. 

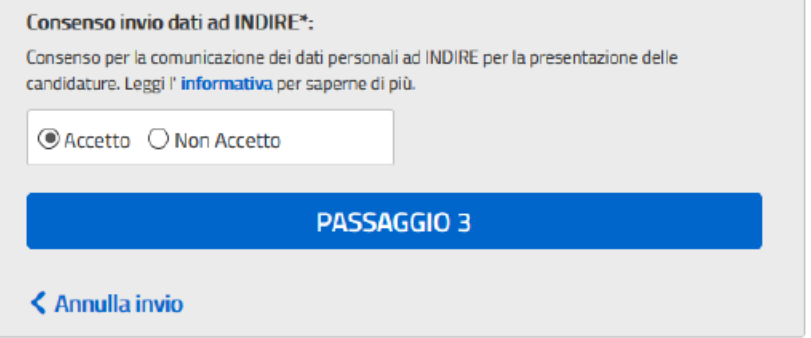

In caso di mancata accettazione del consenso non sarà possibile completare la procedura di **accreditamento!** 

Selezionando il pulsante "Passaggio 3" si esegue l'invio dei dati inseriti all'ufficio competente che si occuperà della validazione delle informazioni

### Premere:

Cancel

per tornare alla pagina di inserimento dei dati di accreditamento 

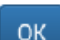

per proseguire con l'invio dei dati

Si ricorda che una volta inviati i dati non è più possibile modificarli!

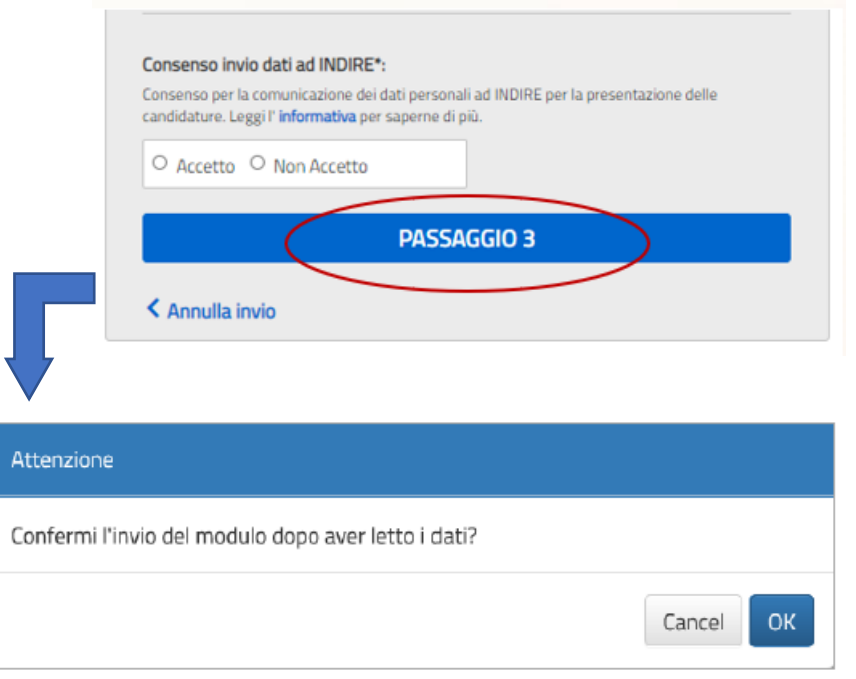

# **RICHIESTA ANNULLAMENTO ACCREDITAMENTO**

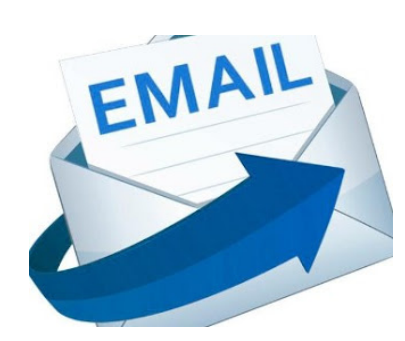

Se il **Rappresentate Legale**, o un suo delegato, o entrambi, inseriti in fase di accreditamento, non sono più in carica, è necessario richiedere l'annullamento dell'accreditamento inviando un'email all'indirizzo di posta: pon2020.assistenza.utenza@istruzione.it 

Nell'oggetto dell'e-mail inserire il seguente riferimento: **"Accreditamento Enti Locali – Annullamento accreditamento per aggiornamento rappresentante legale/delegato"**.

# **DOVE TROVARE TUTTE LE INFORMAZIONI**

Le procedure di Registrazione all'Area Riservata del portale del Ministero dell'Istruzione e quelle di Accreditamento sono descritte nei documenti:

- "Enti Locali Manuale accreditamento e invio candidature firmate" (Pubblicazione del 17 aprile 2020)
- **FAQ** "Accreditamento dei responsabili degli Enti locali"

scaricabili al seguente link https://www.istruzione.it/pon/avviso\_edilizia.htm

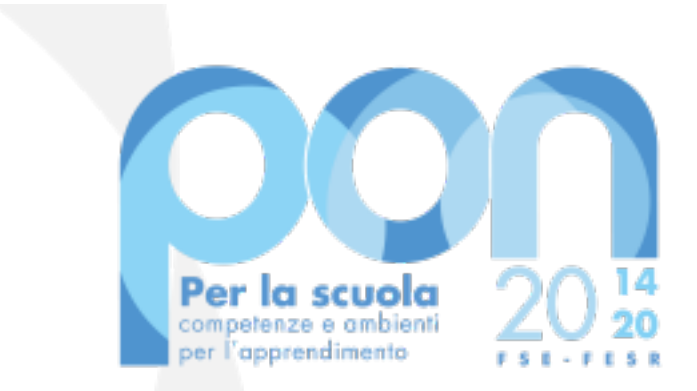

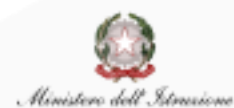

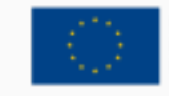

**UNIONE EUROPEA** Fondo sociale europeo Fondo europeo di sviluppo regionale

### **Recapiti:**

**Telefonici: 06.9974.0377 – 06.9974.0317 – 06.9974.0305** 

**E-mail: pon2020.assistenza.utenza@istruzione.it**